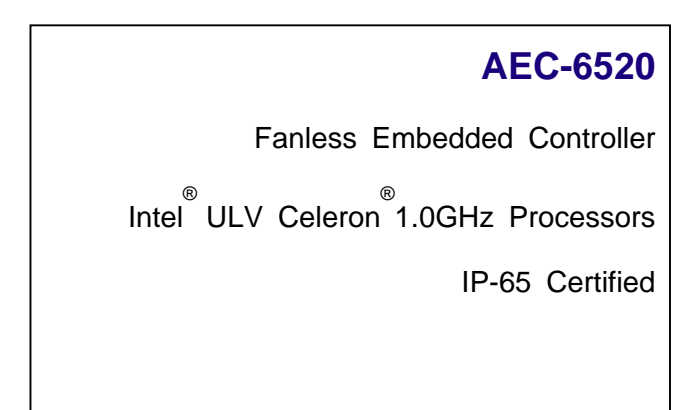

AEC-6520 Manual 1st Ed. Sept. 2008

## Copyright Notice

This document is copyrighted, 2008. All rights are reserved. The original manufacturer reserves the right to make improvements to the products described in this manual at any time without notice.

No part of this manual may be reproduced, copied, translated, or transmitted in any form or by any means without the prior written permission of the original manufacturer. Information provided in this manual is intended to be accurate and reliable. However, the original manufacturer assumes no responsibility for its use, or for any infringements upon the rights of third parties that may result from its use.

The material in this document is for product information only and is subject to change without notice. While reasonable efforts have been made in the preparation of this document to assure its accuracy, AAEON assumes no liabilities resulting from errors or omissions in this document, or from the use of the information contained herein.

AAEON reserves the right to make changes in the product design without notice to its users.

## **Acknowledgments**

All other products' name or trademarks are properties of their respective owners.

- Award is a trademark of Award Software International, Inc.
- CompactFlash™ is a trademark of the Compact Flash Association.
- Intel® and Celeron® M are trademarks of Intel® Corporation.
- Microsoft Windows is a registered trademark of Microsoft Corp.
- PC/AT, PS/2, and VGA are trademarks of International Business Machines Corporation.

**All other product names or trademarks are properties of their respective owners.** 

## Packing List

Before you begin operating your PC, please make sure that the following materials are enclosed:

- 1 AEC-6520 Embedded Controller
- **•** 1 Phoenix Power Connector
- z 2 Wallmount Brackets
- 1 Screw Package
- 1 CD-ROM for manual (in PDF format) and drivers

If any of these items should be missing or damaged, please contact your distributor or sales representative immediately.

## Safety & Warranty

- 1. Read these safety instructions carefully.
- 2. Keep this user's manual for later reference.
- 3. Disconnect this equipment from any AC outlet before cleaning. Do not use liquid or spray detergents for cleaning. Use a damp cloth.
- 4. For pluggable equipment, the power outlet must be installed near the equipment and must be easily accessible.
- 5. Keep this equipment away from humidity.
- 6. Put this equipment on a firm surface during installation. Dropping it or letting it fall could cause damage.
- 7. The openings on the enclosure are for air convection. Protect the equipment from overheating. DO NOT COVER THE OPENINGS.
- 8. Make sure the voltage of the power source is correct before connecting the equipment to the power outlet.
- 9. Position the power cord so that people cannot step on it. Do not place anything over the power cord.
- 10. All cautions and warnings on the equipment should be noted.
- 11. If the equipment is not used for a long time, disconnect it from the power source to avoid damage by transient over-voltage.
- 12. Never pour any liquid into an opening. This could cause fire or electrical shock.
- 13. Never open the equipment. For safety reasons, only qualified service personnel should open the equipment.
- 14. If any of the following situations arises, get the equipment checked by service personnel:
	- a. The power cord or plug is damaged.
	- b. Liquid has penetrated into the equipment.
	- c. The equipment has been exposed to moisture.

#### **Embedded Controller AEC-6520**

- d. The equipment does not work well, or you cannot get it to work according to the user's manual.
- e. The equipment has been dropped and damaged.
- f. The equipment has obvious signs of breakage.
- 15. DO NOT LEAVE THIS EQUIPMENT IN AN ENVIRONMENT WHERE THE STORAGE TEMPERATURE IS BELOW -20°C (-4°F) OR ABOVE 65°C (149°F). IT MAY DAMAGE THE **FOUPMENT**

## **FCC**

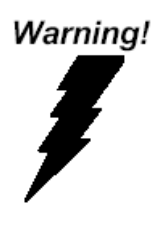

This device complies with Part 15 FCC Rules. Operation is subject to the following two conditions: (1) this device may not cause harmful interference, and (2) this device must accept any interference received including interference that may cause undesired operation.

#### *Caution:*

*There is a danger of explosion if the battery is incorrectly replaced. Replace only with the same or equivalent type recommended by the manufacturer. Dispose of used batteries according to the manufacturer's instructions and your local government's recycling or disposal directives.* 

#### **Embedded Controller AEC-6520**

#### **Below Table for China RoHS Requirements**  产品中有毒有害物质或元素名称及含量

**AAEON Boxer/ Industrial System** 

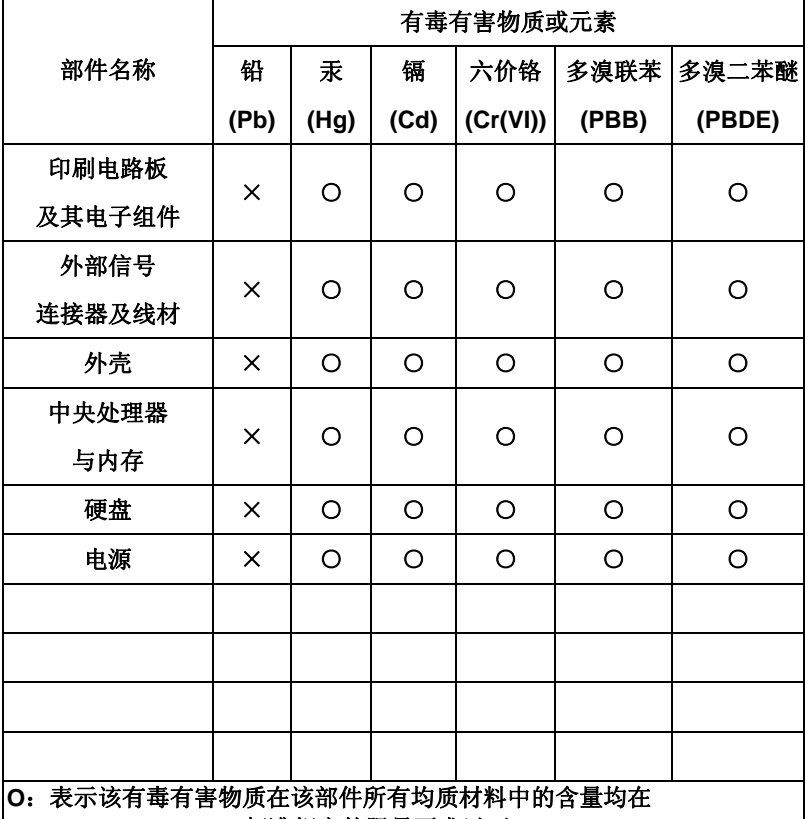

**SJ/T 11363-2006** 标准规定的限量要求以下。

**X**:表示该有毒有害物质至少在该部件的某一均质材料中的含量超出 **SJ/T 11363-2006** 标准规定的限量要求。

备注:

一、此产品所标示之环保使用期限,系指在一般正常使用状况下。

二、上述部件物质中央处理器、内存、硬盘、电源为选购品。

## **Contents**

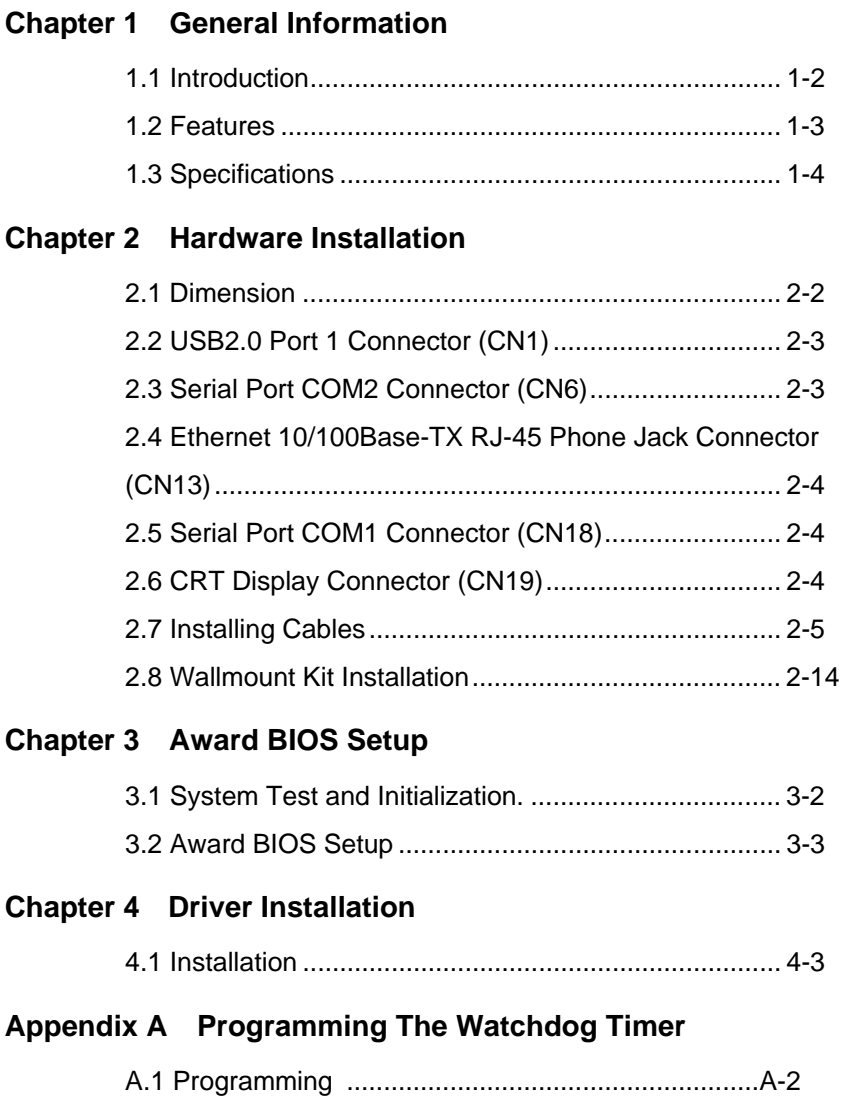

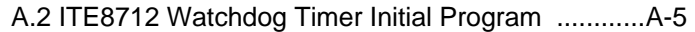

## **Appendix B I/O Information**

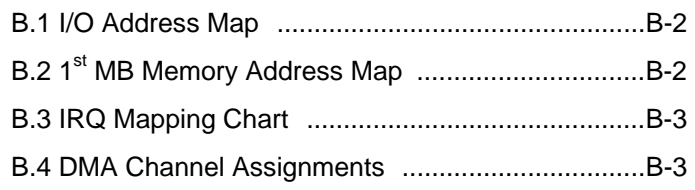

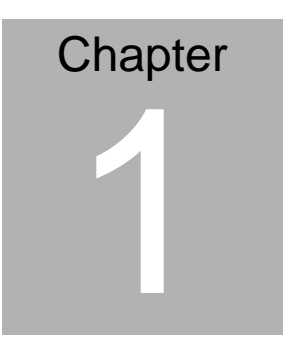

## **General Information**

*Chapter 1 General Information* 1- 1

#### **1.1 Introduction**

Due to the growing popularity from the IPC market, the newest Boxer series AEC-6520 has been introduced by AAEON. AEC-6520 utilizes an Intel ® Celeron ® processor without a fan.

#### **New Innovation for Entertainment Multimedia Domain**

In this era of information explosion, the advertising of consumer products will not be confined to the family television, but will also spread to high-traffic public areas, like department stores, the bus, transportation station, the supermarket etc. The advertising marketing industry will resort to every conceivable means to transmit product information to consumers.

#### **Stable Design for Rugged Environment**

The AEC-6520 is designed for rugged environments due to the following reasons; first, it can withstand tough vibration testing up to 5G rms. With the anti-vibration hard drive device option, the AEC-6520 can be used in high vibration environments. In addition, the AEC-6520 offers low power consumption system that while operating in ambient temperatures ranging from -15° to 60°C. The MTBF(Mean Time Before Failure) rating states that the AEC-6520 can operate up to 50,000 hours at 35°C ambient temperature, which indicates its careful and long-life design.

The AEC-6520 is a standalone high performance controller designed for long-life operation and with high reliability.

#### **1.2 Features**

- Fanless Design with Intel Celeron M 1.0GHz Processor ® ®
- Wide Operating Temperature Design
- DC 9~30V Input With Phoenix Connector And Optional External AC Input Power Adapter
- Wallmount design suit for industrial application
- Windows XP Pro, Windows XP Embedded and Linux Red Hat are Ready For Diverse Applications

### **1.3 Specifications**

#### *System*

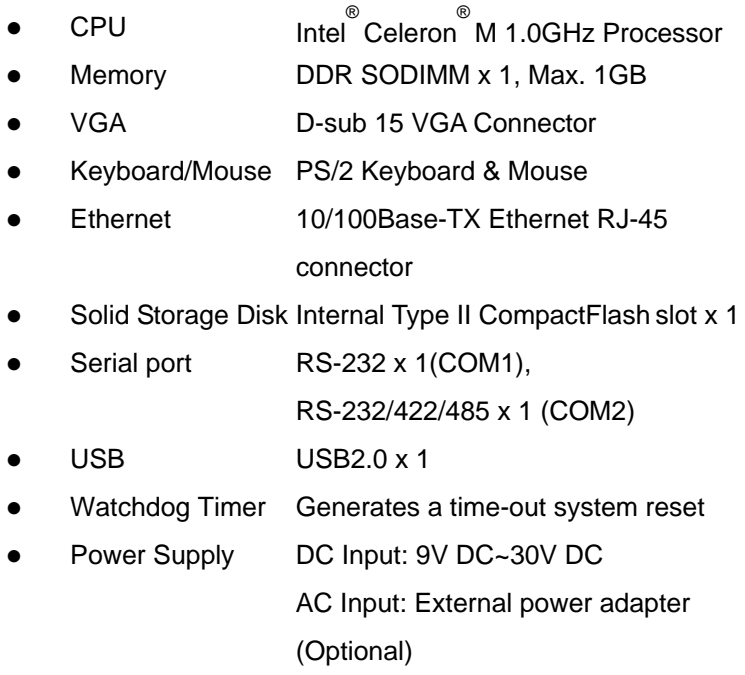

#### *Mechanical and Environmental*

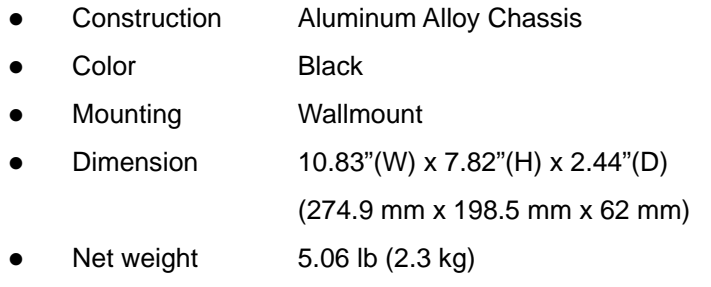

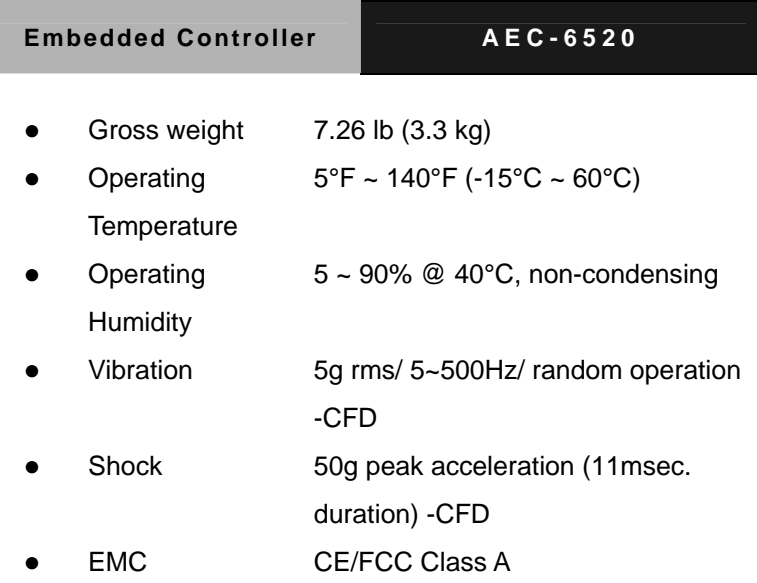

### *I/O Connector*

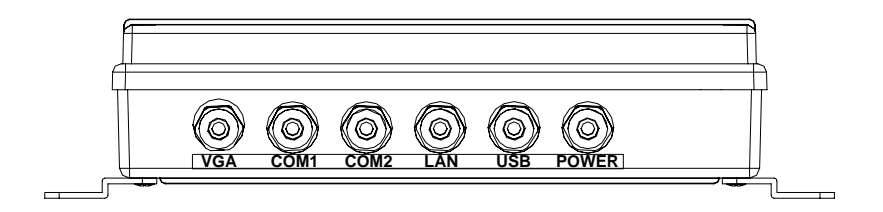

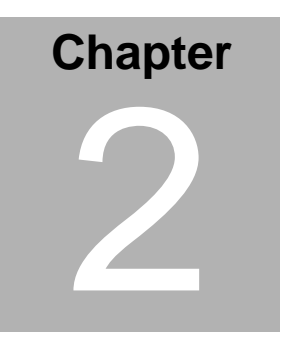

## **Hardware Installation**

*Chapter 2 Hardware Installation* 2-1

#### **2.1 Dimension**

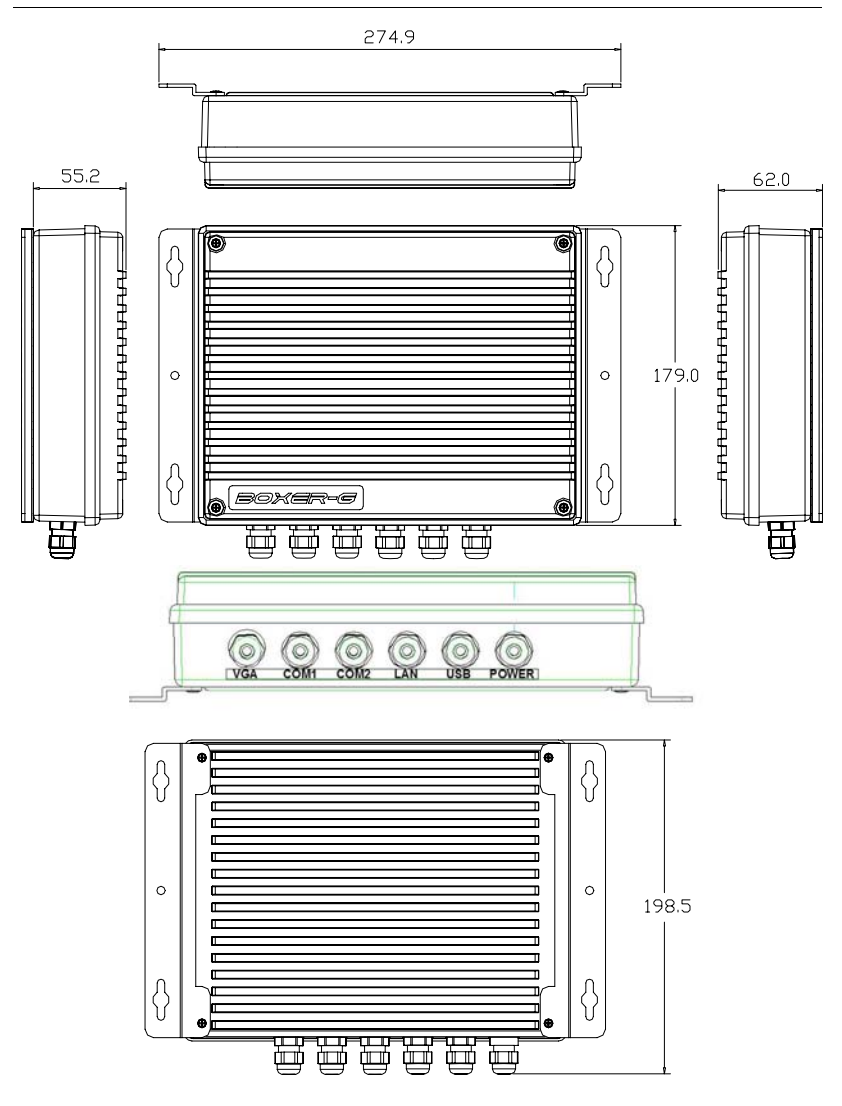

*Chapter 2 Hardware Installation* 2 - 2

#### **2.2 USB2.0 Port 1 Connector (CN1)**

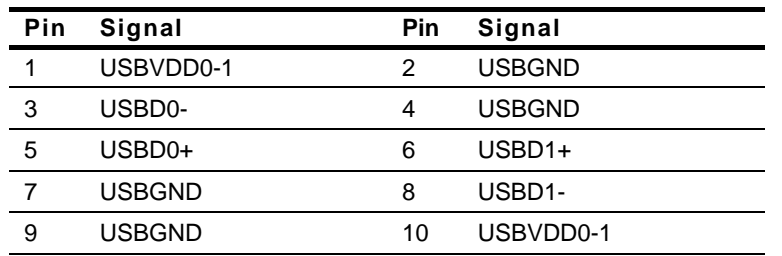

#### **2.3 Serial Port COM2 Connector (CN6)**

#### **COM2/ RS-232 Mode**

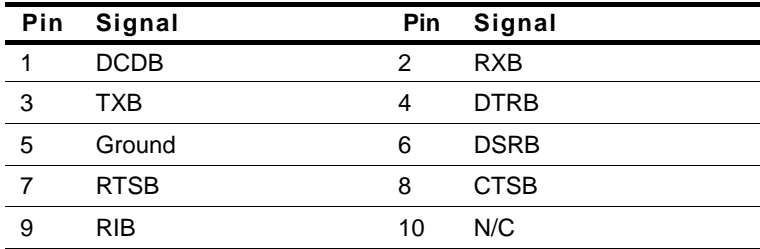

#### **COM2/ RS-422 Mode**

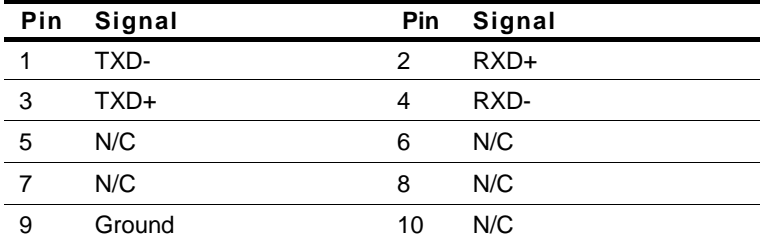

#### **COM2/ RS-485 Mode**

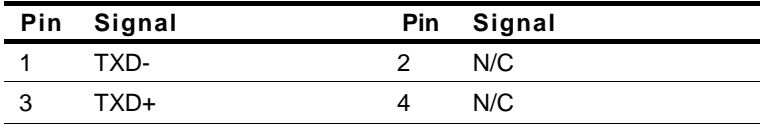

*Chapter 2 Hardware Installation* 2 - 3

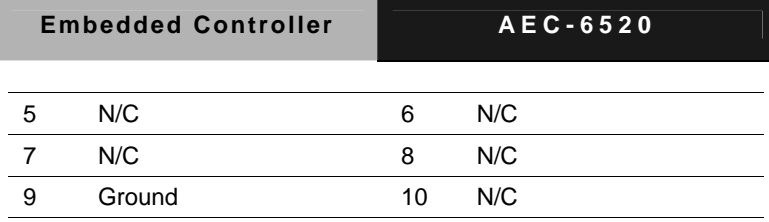

**Note:** COM mode-RS-232/422/485, selected by BIOS.

#### **2.4 Ethernet 10/100Base-TX RJ-45 Phone Jack Connector**

#### **(CN13)**

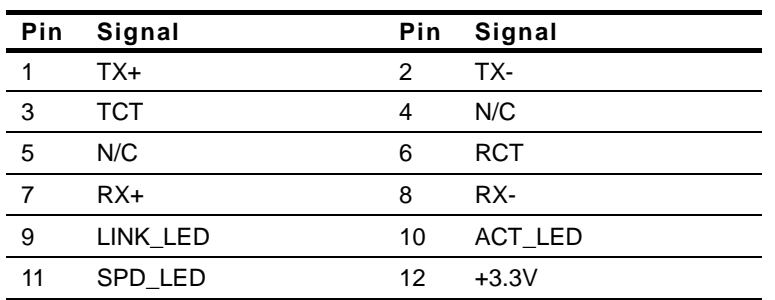

#### **2.5 Serial Port COM1 Connector (CN18)**

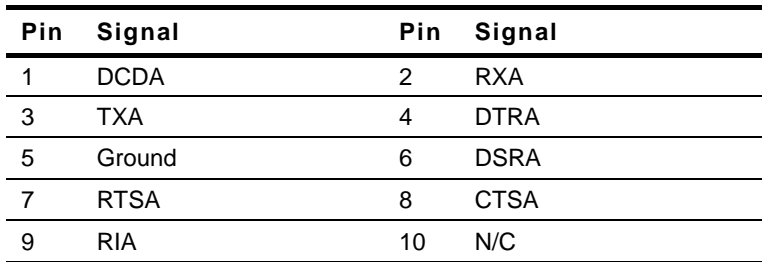

#### **2.6 CRT Display Connector (CN19)**

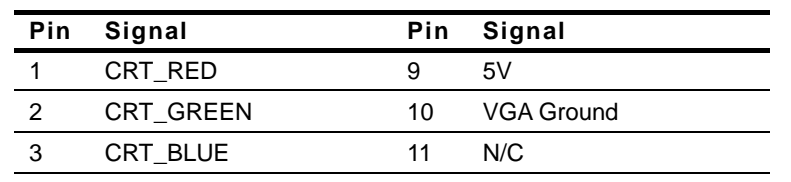

*Chapter 2 Hardware Installation* 2 - 4

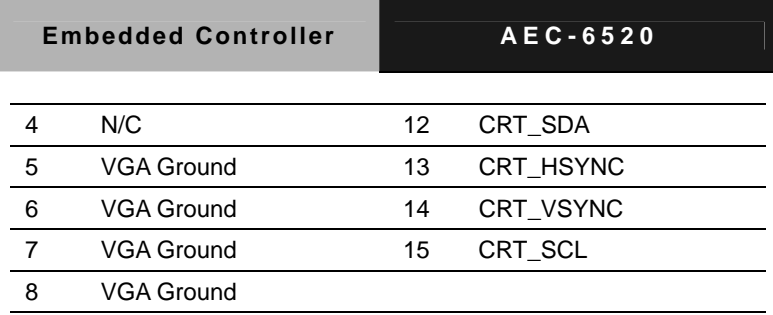

### **2.7 Installing Cables**

Take off the lid from the chassis by loosening the four screws.

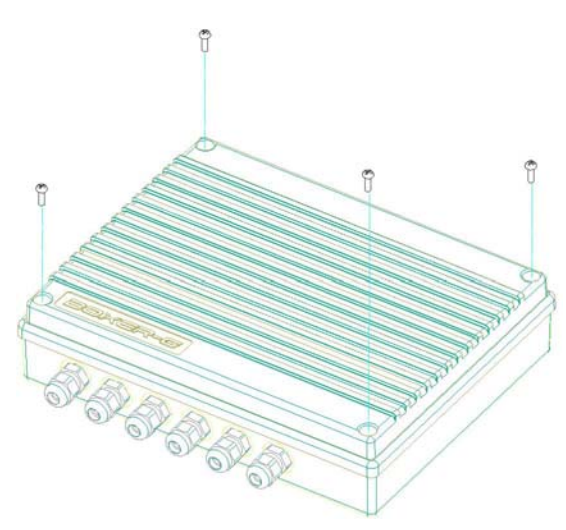

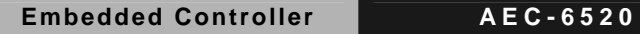

#### **Installing VGA Cable**

Step 1: Take the VGA Cable from the accessory kit and twist the cap of port on AEC-6520

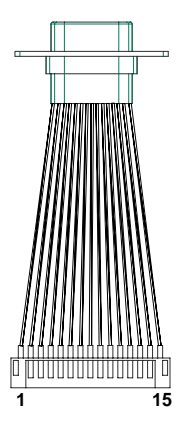

Step 2: Take the cable to pierce the aperture and then lock wtih corkscrews.

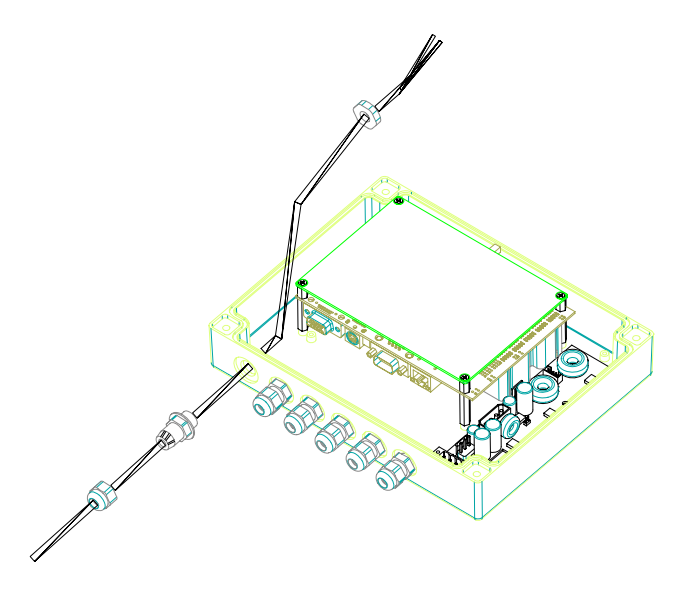

*Chapter 2 Hardware Installation* 2 - 6

### **Installing COM1 Cable**

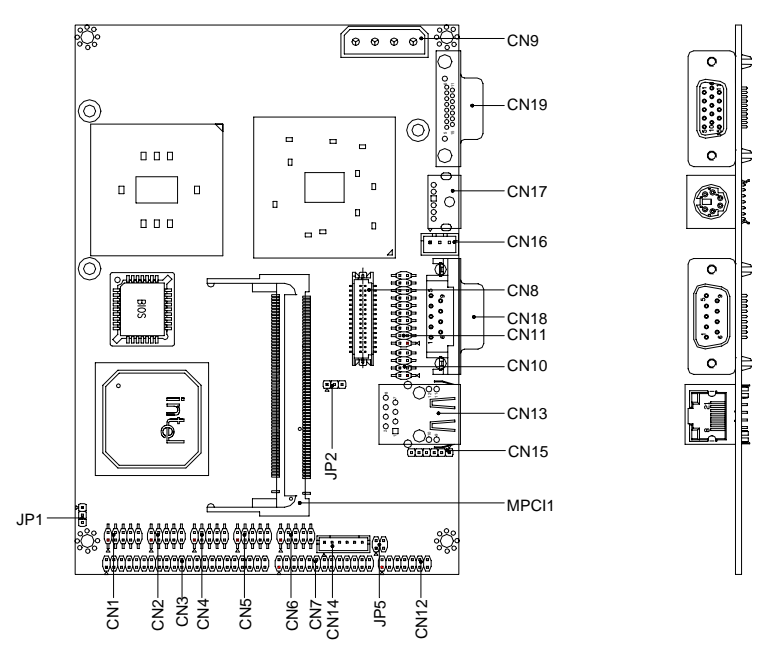

Step 1: Take the COM Cable and twist the cap of the port on AEC-6520.

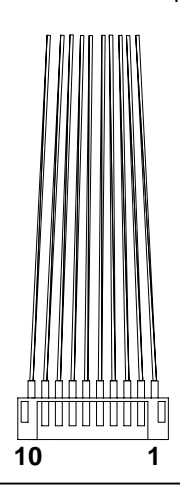

*Chapter 2 Hardware Installation* 2 - 7

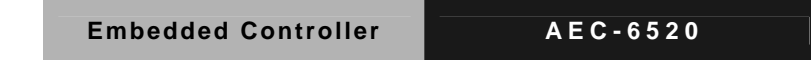

Step 2: Take the cable to pierce the aperture and then lock with corkscrews.

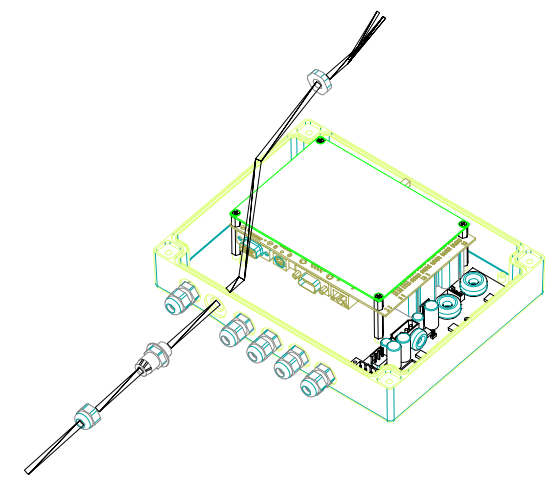

#### **Installing COM2 Cable**

Step 1: Take the COM2 Cable from the accessory kit and twist the cap of port on AEC-6520.

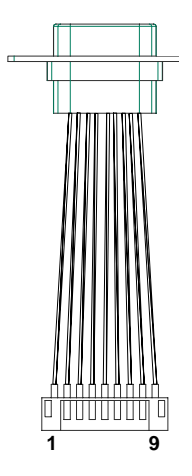

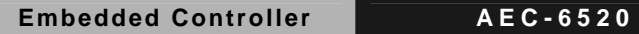

Step 2: Take the cable to pierce the COM2 aperture and then lock with corkscrews.

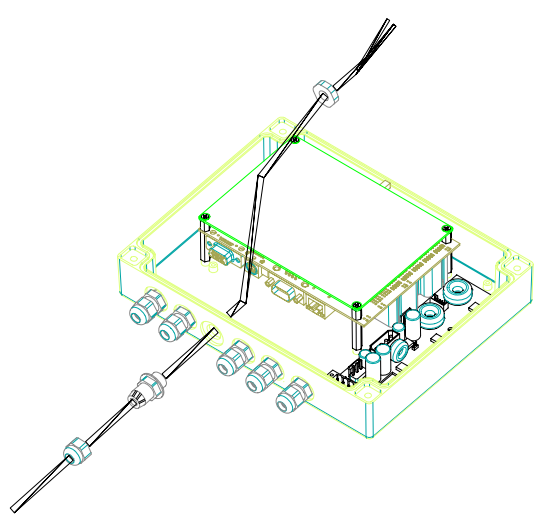

#### **Installing LAN Cable**

Step 1: Take the LAN Cable from the accessory kit and twist the cap of port on AEC-6520.

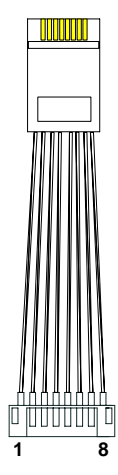

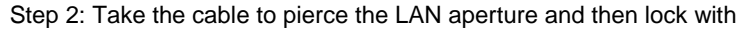

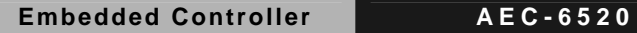

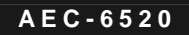

corkscrews.

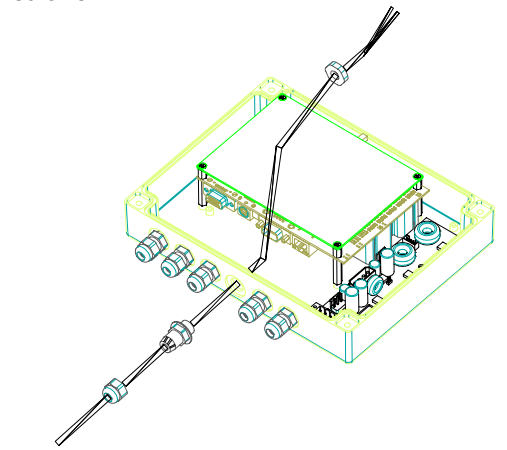

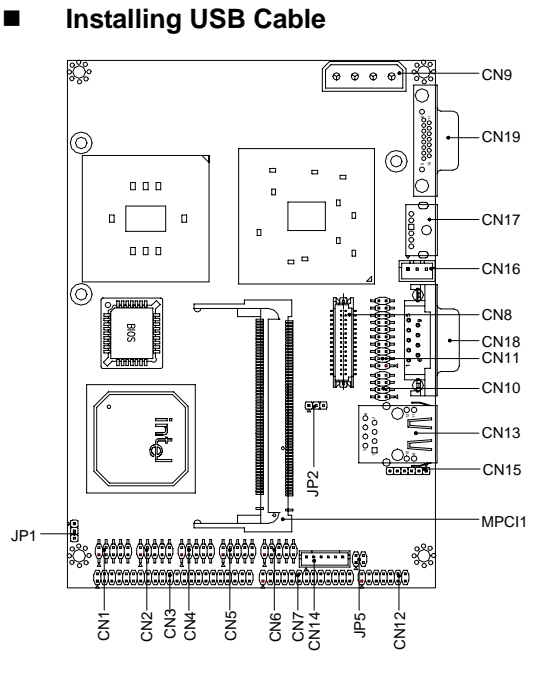

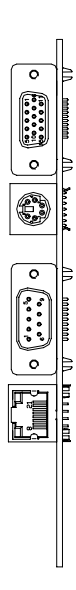

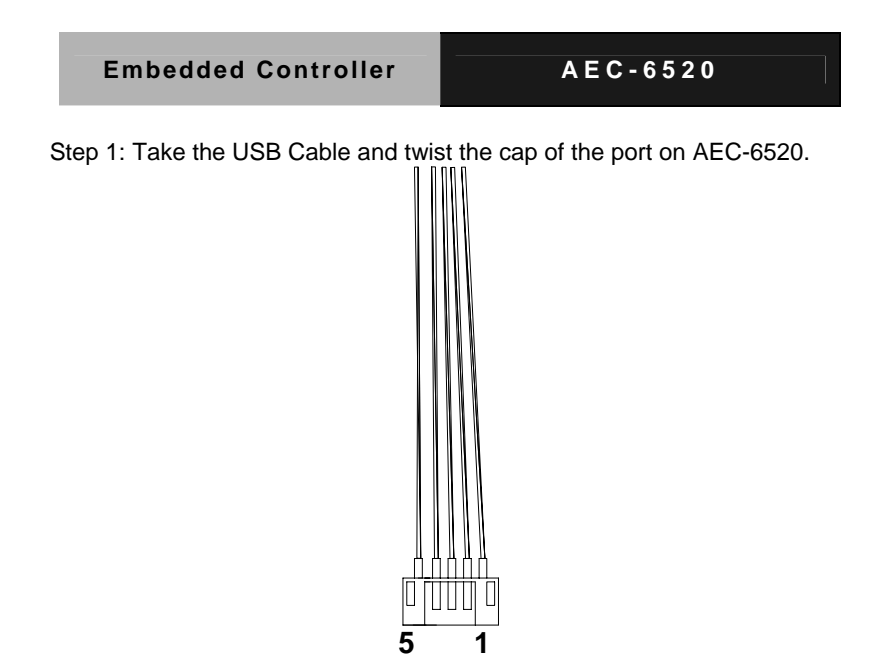

Step 2: Take the USB cable to press and lock into the board then pierce the USB aperture and lock with corkscrews.

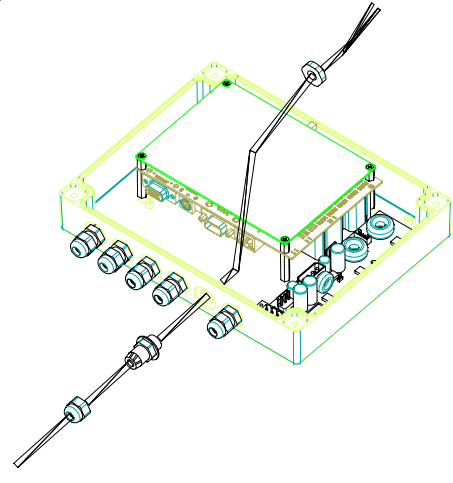

#### **Embedded Controller AEC-6520**

#### **Installing Power Cable**

Step 1: Take the Power cable to press and lock into power pipefitting then pierce the Power aperture and fixed.

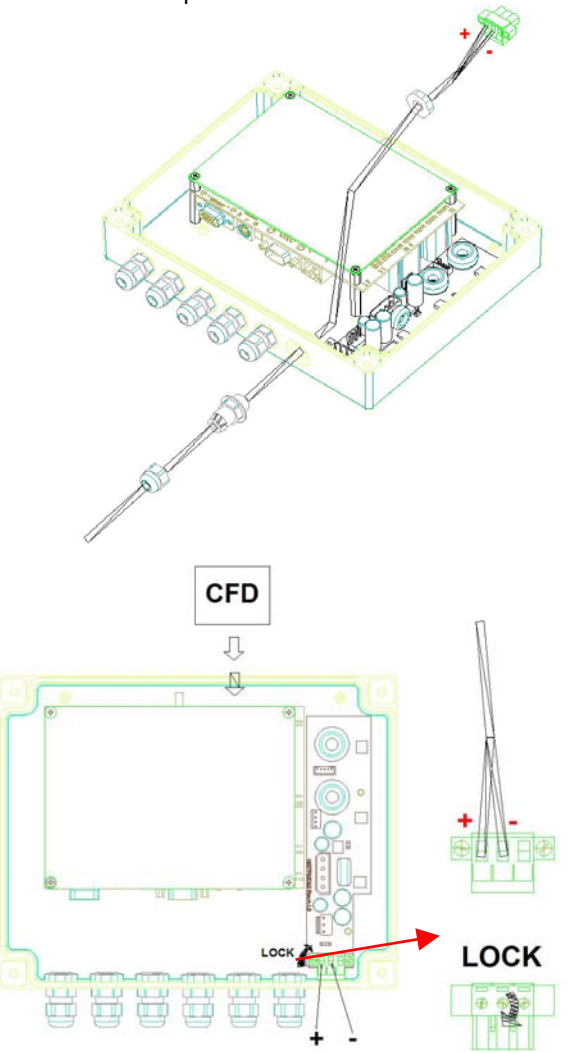

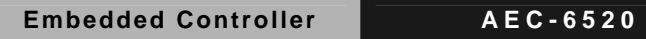

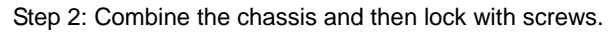

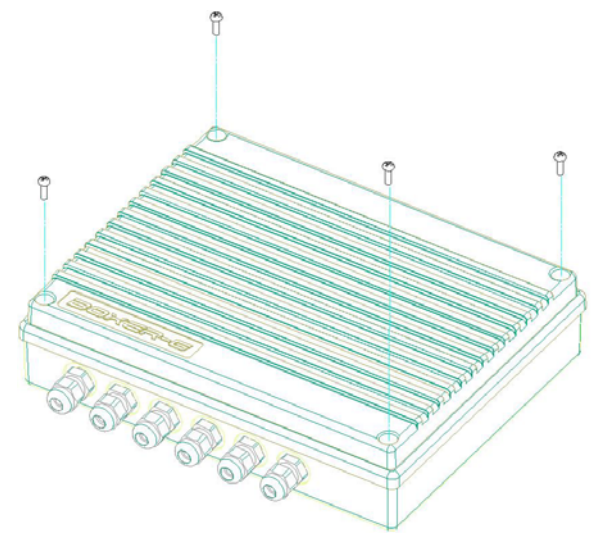

#### **2.8 Wallmount Kit Installation**

Step 1: Get the brackets ready and fasten appropriate two screws on each bracket. After fastening the two brackets on the bottom lid of AEC-6520, the wallmount kit installation is finished

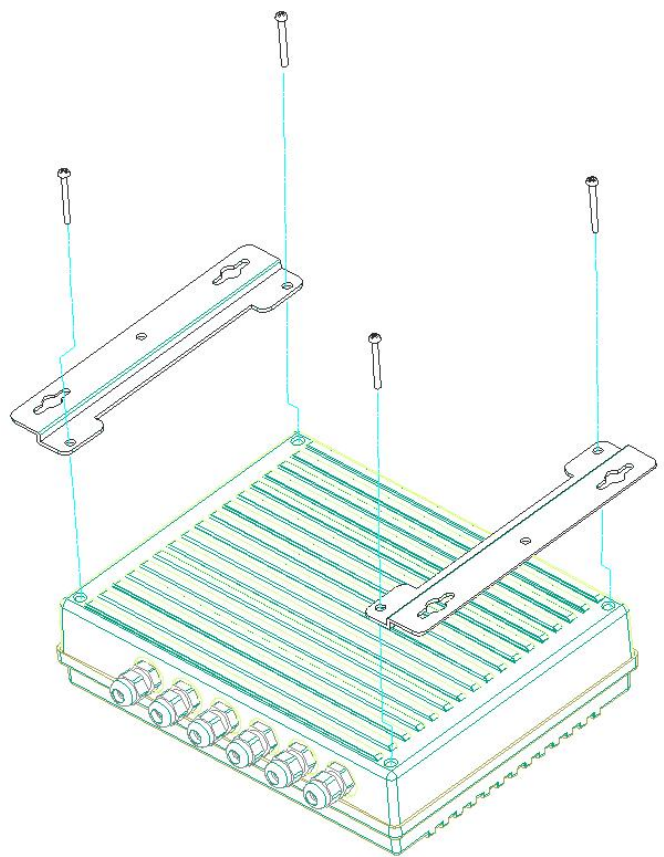

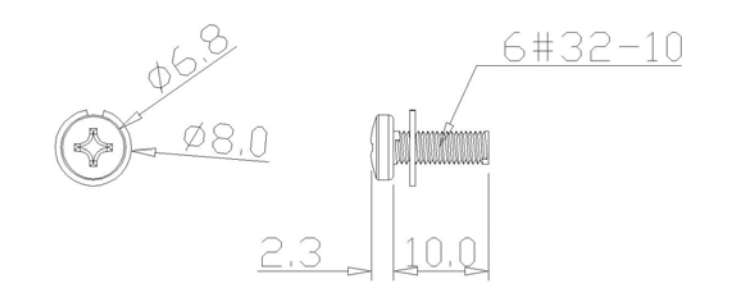

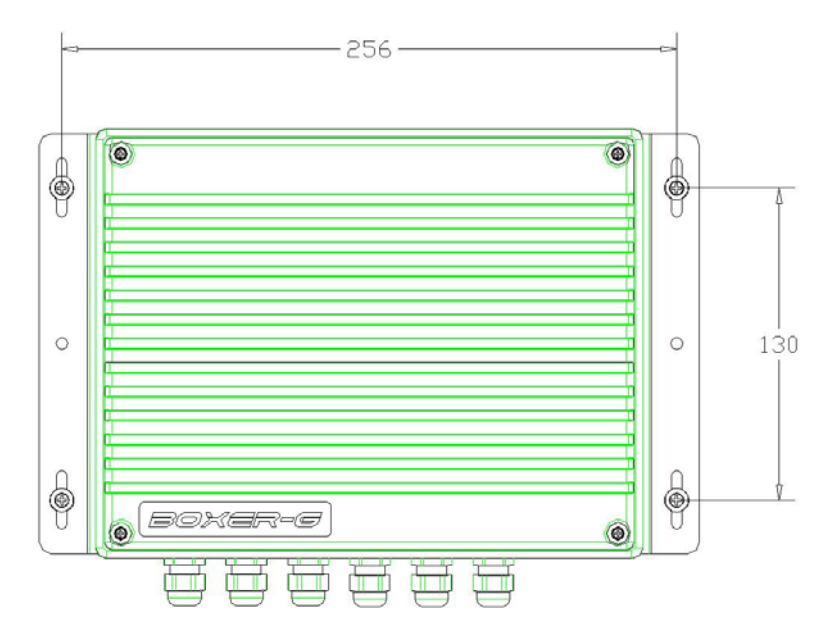

# **Chapter** 3

## **Award BIOS Setup**

#### **3.1 System Test and Initialization**

These routines test and initialize board hardware. If the routines encounter an error during the tests, you will either hear a few short beeps or see an error message on the screen. There are two kinds of errors: fatal and non-fatal. The system can usually continue the boot up sequence with non-fatal errors. Non-fatal error messages usually appear on the screen along with the following instructions:

Press <F1> to RESUME

Write down the message and press the F1 key to continue the boot up sequence.

### **System configuration verification**

These routines check the current system configuration against the values stored in the CMOS memory. If they do not match, the program outputs an error message. You will then need to run the BIOS setup program to set the configuration information in memory.

There are three situations in which you will need to change the CMOS settings:

- 1. You are starting your system for the first time
- 2. You have changed the hardware attached to your system
- 3. The CMOS memory has lost power and the configuration information has been erased.

The AEC-6520 CMOS memory has an integral lithium battery backup for data retention. However, you will need to replace the complete unit when it finally runs down.

#### **3.2 Award BIOS Setup**

Awards BIOS ROM has a built-in Setup program that allows users to modify the basic system configuration. This type of information is stored in battery-backed CMOS RAM so that it retains the Setup information when the power is turned off.

#### **Entering Setup**

Power on the computer and press <Del> immediately. This will allow you to enter Setup.

#### **Standard CMOS Features**

Use this menu for basic system configuration. (Date, time, IDE, etc.)

#### **Advanced BIOS Features**

Use this menu to set the advanced features available on your system.

#### **Advanced Chipset Features**

Use this menu to change the values in the chipset registers and optimize your system performance.

#### **Integrated Peripherals**

Use this menu to specify your settings for integrated peripherals. (Primary slave, secondary slave, keyboard, mouse etc.)

#### **Power Management Setup**

Use this menu to specify your settings for power management. (HDD power down, power on by ring, KB wake up, etc.)

### **PnP/PCI Configurations**

This entry appears if your system supports PnP/PCI.

### **PC Health Status**

This menu allows you to set the shutdown temperature for your system.

### **Frequency/Voltage Control**

Use this menu to specify your settings for auto detect DIMM/PCI clock and spread spectrum.

### **Load Fail-Safe Defaults**

Use this menu to load the BIOS default values for the minimal/stable performance for your system to operate.

## **Load Optimized Defaults**

Use this menu to load the BIOS default values that are factory settings for optimal performance system operations. While AWARD has designated the custom BIOS to maximize performance, the factory has the right to change these defaults to meet their needs.

#### **Set Supervisor/User Password**

Use this menu to set Supervisor/User Passwords.

#### **Save and Exit Setup**

Save CMOS value changes to CMOS and exit setup.

### **Exit Without Saving**

Abandon all CMOS value changes and exit setup.

**You can refer to the "AAEON BIOS Item Description.pdf" file in the CD for the meaning of each setting in this chapter.**

# **Chapter**  4

## **Driver Installation**

*Chapter 4 Driver Installation* 4 - 1

The AEC-6520 comes with a CD-ROM that contains all drivers and utilities that meet your needs.

#### *Follow the sequence below to install the drivers:*

Step 1 – Install Intel INF Update for Windows 9x-2003 Driver

Step 2 – Install Intel Extreme Graphics 2 Driver

Step 3 – Install Intel LAN Driver

Step 4 – Install Realtek AC97 codec Driver

USB 2.0 Drivers are available to download by using Windows Update for both Windows XP and Windows 2000. For additional information regarding USB 2.0 support in Windows XP and Windows 2000, please visit [www.microsoft.com/hwdev/usb/](http://www.microsoft.com/hwdev/usb/).

Please read instructions below for further detailed installations.

#### **4.1 Installation**

Insert the AEC-6520 CD-ROM into the CD-ROM Drive. The Autorun program will run automatically. You also can choose the drivers to install from step 1 to step 4 in order as following instructions.

Step 1 – Install Intel INF Update for Windows 9x-2003 Driver

- 1. Click on the *Step 1 Intel INF Update for Windows 9x-2003* folder and then double click on the *Setup.exe*
- 2. Follow the instructions that the window shows
- 3. The system will help you install the driver automatically

Step 2 – Install Intel Extreme Graphics 2 Driver

- 1. Click on the *Step 2 –Intel Extreme Graphics 2 Driver* folder and select the OS your system is
- 2. Double click on the *Setup.exe*
- 3. Follow the instructions that the window shows
- 4. The system will help you install the driver automatically

Step 3 – Install Intel LAN Driver

- 1. Click on the *Step 3 –Intel LAN Driver* folder and select the OS your system is
- 2. Double click on the *.exe* file
- 3. Follow the instructions that the window shows
- 4. The system will help you install the driver automatically

#### Step 4 – Install Realtek AC97 codec Driver

- 1. Click on the *Step 4 –Realtek AC97 codec Driver*  folder and double click on the *wdm\_a361.exe* file
- 2. Follow the instructions that the window shows
- 3. The system will help you install the driver automatically

# Appendix A

# **Programming the Watchdog Timer**

*Appendix A Programming the Watchdog Timer* A-1

#### **A.1 Programming**

AEC-6520 utilizes ITE 8712 chipset as its watchdog timer controller. Below are the procedures to complete its configuration and the AAEON intial watchdog timer program is also attached based on which you can develop customized program to fit your application.

#### **Configuring Sequence Description**

After the hardware reset or power-on reset, the ITE 8712 enters the normal mode with all logical devices disabled except KBC. The initial state (enable bit ) of this logical device (KBC) is determined by the state of pin 121 (DTR1#) at the falling edge of the system reset during power-on reset.

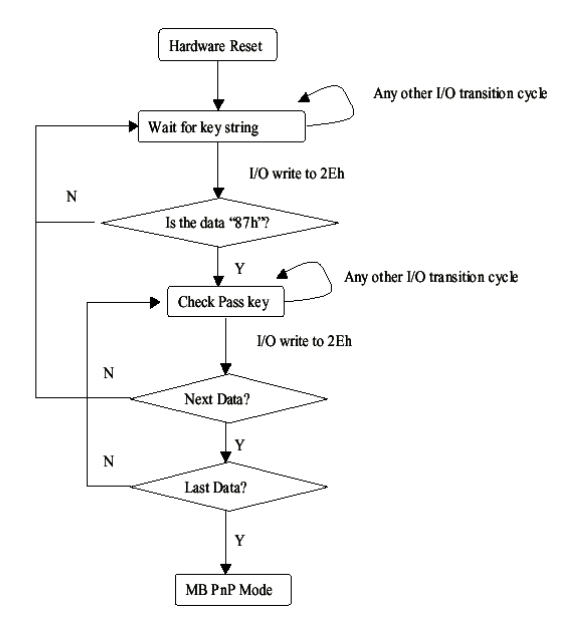

There are three steps to complete the configuration setup: (1) Enter the MB PnP Mode; (2) Modify the data of configuration registers; (3) Exit the MB PnP Mode. Undesired result may occur if the MB PnP Mode is not exited normally.

#### **(1) Enter the MB PnP Mode**

To enter the MB PnP Mode, four special I/O write operations are to be performed during Wait for Key state. To ensure the initial state of the key-check logic, it is necessary to perform four write opera-tions to the Special Address port (2EH). Two different enter keys are provided to select configuration ports (2Eh/2Fh) of the next step.

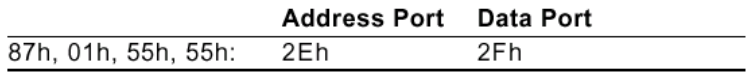

#### **(2) Modify the Data of the Registers**

All configuration registers can be accessed after entering the MB PnP Mode. Before accessing a selected register, the content of Index 07h must be changed to the LDN to which the register belongs, except some Global registers.

#### **(3) Exit the MB PnP Mode**

Set bit 1 of the configure control register (Index=02h) to 1 to exit the MB PnP Mode.

#### **WatchDog Timer Configuration Registers**

|     |                 |          | LDN muex R/W Reset Conniguiation Register of Action |
|-----|-----------------|----------|-----------------------------------------------------|
| All |                 |          | 02H W N/A Configure Control                         |
|     |                 |          | 07H 71H R/W 00H WatchDog Timer Control Register     |
|     |                 | ter      | 07H 72H R/W 00H WatchDog Timer Configuration Regis- |
|     | 07H 73H R/W 00H | Register | WatchDog Timer Time-out Value                       |

**LDN Index P/W Peset Configuration Pegister or Action** 

### **Configure Control (Index=02h)**

This register is write only. Its values are not sticky; that is to say, a hardware reset will automatically clear the bits, and does not require the software to clear them.

#### Bit **Description**

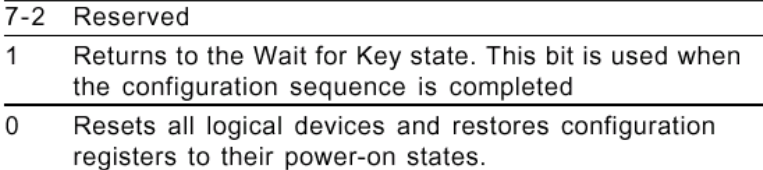

#### **WatchDog Timer Control Register (Index=71h, Default=00h)**

#### **Bit Description**

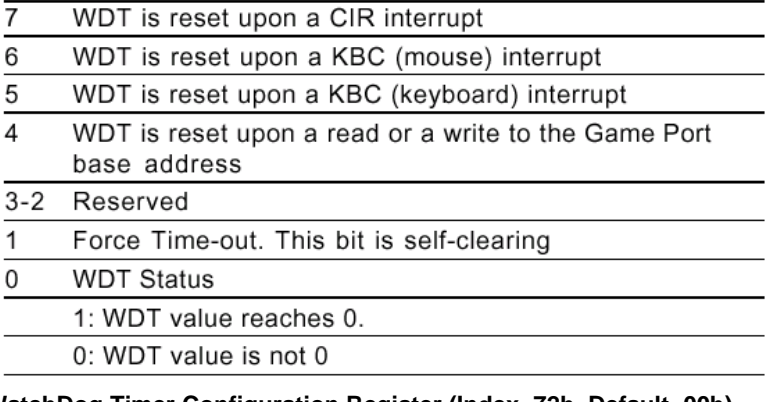

#### **WatchDog Timer Configuration Register (Index=72h, Default=00h)**  Bit **Description**

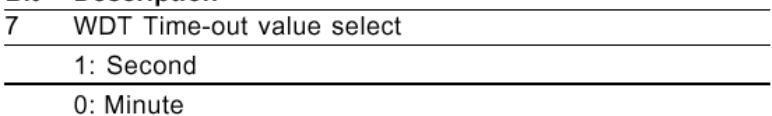

- WDT output through KRST (pulse) enable 6
- $5 4$ Reserved
- Select the interrupt levelNote for WDT  $3 - 0$

#### **WatchDog Timer Time-out Value Register (Index=73h, Default=00h)**

#### **Description** Bit

 $7 - 0$ WDT Time-out value 7-0

#### **A.2 ITE8712 Watchdog Timer Initial Program**

.MODEL SMALL

.CODE

#### Main:

CALL Enter\_Configuration\_mode

CALL Check\_Chip

mov cl, 7

call Set\_Logic\_Device

;time setting

mov cl, 10 ; 10 Sec

dec al

Watch Dog Setting:

;Timer setting mov al, cl mov cl, 73h call Superio\_Set\_Reg ;Clear by keyboard or mouse interrupt mov al, 0f0h mov cl, 71h call Superio\_Set\_Reg ;unit is second. mov al, 0C0H mov cl, 72h call Superio\_Set\_Reg

; game port enable mov cl, 9 call Set\_Logic\_Device

Initial OK: CALL Exit\_Configuration\_mode MOV AH,4Ch INT 21h

Enter\_Configuration\_Mode PROC NEAR MOV SI,WORD PTR CS:[Offset Cfg\_Port]

MOV DX,02Eh MOV CX,04h Init\_1: MOV AL,BYTE PTR CS:[SI] OUT DX,AL INC SI LOOP Init\_1 **RFT** Enter\_Configuration\_Mode ENDP Exit\_Configuration\_Mode PROC NEAR MOV AX,0202h

CALL Write\_Configuration\_Data

**RFT** 

Exit\_Configuration\_Mode ENDP

Check\_Chip PROC NEAR

MOV AL,20h CALL Read\_Configuration\_Data CMP AL,87h JNE Not\_Initial

MOV AL,21h CALL Read\_Configuration\_Data CMP AL,12h JNE Not\_Initial

Need\_Initial:

**STC** 

**RFT** 

Not\_Initial:

CLC

RET

Check\_Chip ENDP

Read\_Configuration\_Data PROC NEAR

MOV DX,WORD PTR CS:[Cfg\_Port+04h]

OUT DX,AL

 *Appendix A Programming the Watchdog Timer* A-7

MOV DX,WORD PTR CS:[Cfg\_Port+06h] IN AL,DX **RFT** Read\_Configuration\_Data ENDP

Write\_Configuration\_Data PROC NEAR MOV DX,WORD PTR CS:[Cfg\_Port+04h] OUT DX,AL XCHG AL,AH MOV DX,WORD PTR CS:[Cfg\_Port+06h] OUT DX,AL **RFT** Write\_Configuration\_Data ENDP

Superio\_Set\_Reg proc near push ax MOV DX,WORD PTR CS:[Cfg\_Port+04h] mov al,cl out dx,al pop ax inc dx out dx,al ret Superio\_Set\_Reg endp.Set\_Logic\_Device proc near

#### **Embedded Controller AEC-6520**

Set\_Logic\_Device proc near push ax push cx xchg al,cl mov cl,07h call Superio\_Set\_Reg pop cx pop ax ret Set\_Logic\_Device endp

;Select 02Eh->Index Port, 02Fh->Data Port Cfg\_Port DB 087h,001h,055h,055h DW 02Eh,02Fh

#### **END Main**

*Note: Interrupt level mapping*  0Fh-Dh: not valid 0Ch: IRQ12

03h: IRQ3 02h: not valid 01h: IRQ1 00h: no interrupt selected

. .

# Appendix B

# **I/O Information**

*Appendix B I/O Information* B-1

#### **B.1 I/O Address Map**

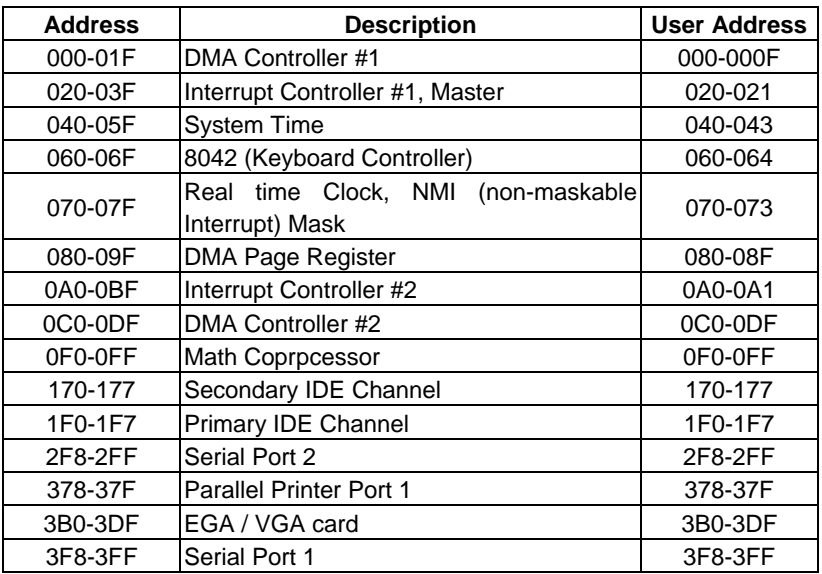

## **B.2 1<sup>st</sup> MB Memory Address Map**

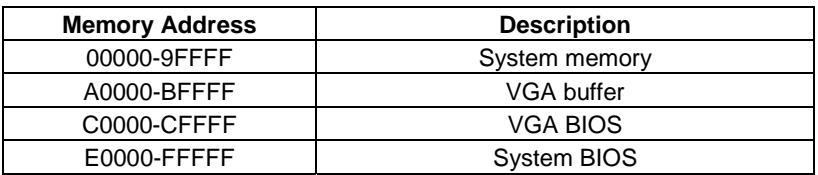

#### **B.3 IRQ Mapping Chart**

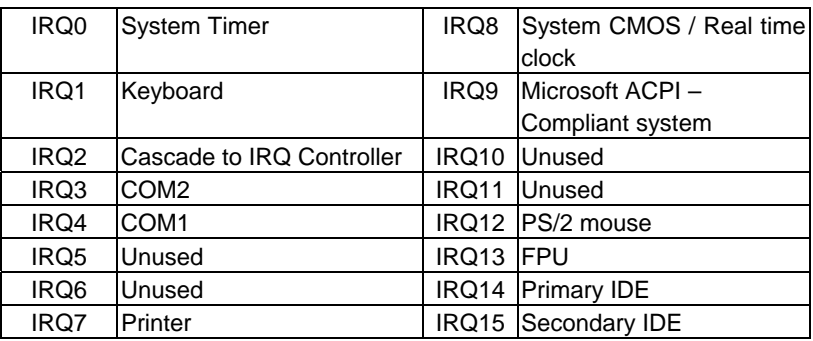

#### **B.4 DMA Channel Assignments**

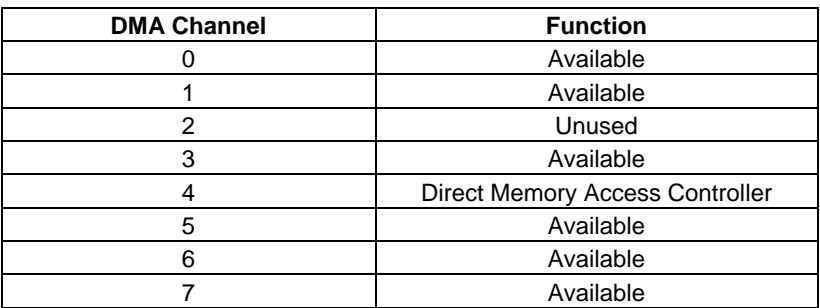